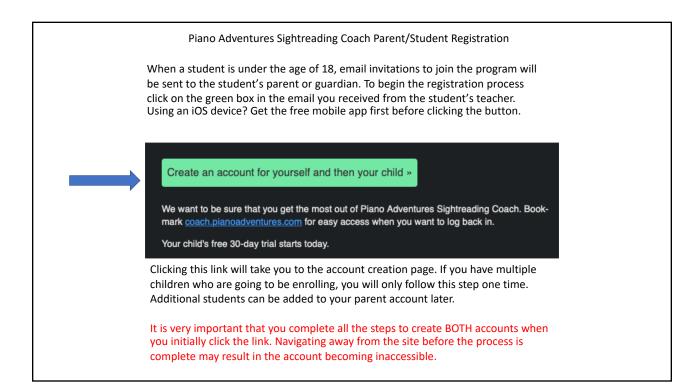

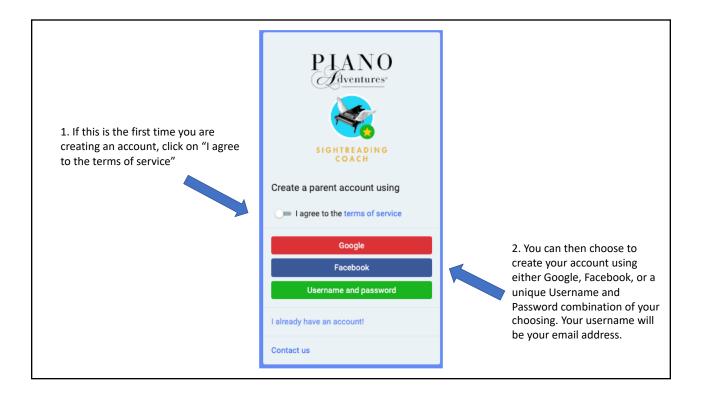

| 3. If you choose Username and<br>Password you will be taken to the<br>screen to the right. Here you will<br>enter your personal details and<br>then click "Create". Remember<br>that the email you enter here will<br>become your username. You will<br>enter details about your child in<br>the next step. Passwords are case<br>sensitive and must be at least 8<br>characters in length. | Prent Parent First Name   Parent First Name   Parent Einst Name   Parent Einst Name | If you choose Google or<br>Facebook on the previous screen,<br>the system will skip this step and<br>take you straight to Step 4 (on<br>the next page) |
|----------------------------------------------------------------------------------------------------|----------------------------------------------------------------------------------------------------|----------------------------------------------------------------------------------------------------|
|----------------------------------------------------------------------------------------------------|----------------------------------------------------------------------------------------------------|----------------------------------------------------------------------------------------------------|

Back

| 4. Your 30 day free trial begins<br>when the email invitation is<br>sent by the teacher. There is<br>no need to enter any payment                    | All Levels<br>Full access to all exercises.<br>\$2 / month                                   |
|----------------------------------------------------------------------------------------------------|----------------------------------------------------------------------------------------------|
| information until the trial is<br>up. Click "Continue Trial<br>Period" to move to the next<br>step and create your child's<br>username and password. | Subscribe<br>Note: Your credit card will not be charged<br>until the trial period has ended! |
|                                                                                                    | OR                                                                                           |
| <b>N</b>                                                                                                    | You have 30 trial days remaining                                                             |
|                                                                                                    | Continue Trial Period                                                                        |
|                                                                                                    |                                                                                              |

| 5. This is where you will enter all the student's details and create | Create an account for the child |
|----------------------------------------------------------------------|---------------------------------|
| their own unique username and                                        | First name:                     |
| password. Again, the password is<br>case sensitive. The username for | Student first name              |
| the child's account does not need                                    | Last name:                      |
| to be an email address. Use<br>something that will be easy for       | Student last name               |
| you and your child to remember.                                      | Username:                       |
| You can reset the password for                                       | Create a username for student   |
| the child's account from inside<br>your own account later if         | Password:                       |
| necessary. Once you have                                             |                                 |
| completed all fields, click<br>"Create".                             | Confirm password:               |
|                                                                      |                                 |
|                                                                      |                                 |
|                                                                      | Create Close                    |
|                                                                      |                                 |

The image on the left below is how the menu in the upper left of the screen will appear when you are logged into a parent's account. The image on the right is how the menu will appear when you are logged into a child's account. Frequently we will hear from parents who say their child does not have the option to record. This is typically due to inadvertently being logged into the parent's account without realizing it. Parents can listen from the parent account to the demo of all exercises as well as all the student's saved recordings. Parents can also see any comments or communication between teacher and student. Parents do not have the ability to record from the parent account. Filter PIANO Idventures\* PIANO Adventures Child Menu Parent Menu ۹. Name Not submitted Not reviewed SIGHTREADING COACH Reviewed SIGHTREAD COACH children Waiting for reply Assignments Archived pending <sup>5</sup> Reset filter 🛱 submitted 🖲 all Content all levels

## For families with multiple children enrolling You will receive an email invitation from your children's teacher for each child. Once you have gone through the steps to create a PJANO parent account and an account for one child, you will skip the step (Adventures\* of creating a parent account and proceed to steps 4 and 5 only. To do this you will still click on the link in the invitation email but rather than click to agree to the Terms of Service and choosing how you want to log in you will click on "I already have an account" and log in using the method you chose during the set up for your first child. Steps 4 and 5 will be the same. You will be able Create a parent account using to see all of your children's activity in the app from your one I agree to the terms of service account. Google Facebook Username and password I already have an account! Contact us